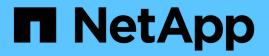

## Installing OnCommand Insight Data Warehouse and Reporting

**OnCommand Insight** 

NetApp April 01, 2024

This PDF was generated from https://docs.netapp.com/us-en/oncommand-insight/installwindows/locating-ibm-cognos-documentation.html on April 01, 2024. Always check docs.netapp.com for the latest.

## **Table of Contents**

| In | stalling OnCommand Insight Data Warehouse and Reporting | . 1 | 1 |
|----|---------------------------------------------------------|-----|---|
|    | Before you begin                                        | . 1 | 1 |
|    | Steps                                                   | . ' | 1 |
|    | Locating IBM Cognos documentation                       | . 2 | 2 |
|    | Verifying the Data Warehouse and Reporting installation | . 2 | 2 |

# Installing OnCommand Insight Data Warehouse and Reporting

The installation is self-contained and includes the elements required to run and operate OnCommand Insight Data Warehouse (DWH) and the Reporting utilities.

## Before you begin

Please note the following before installing or upgrading.

- If you are upgrading, back up DWH.
- You must have local *administrator*permissions to install OnCommand Insight Data Warehouse with Reporting.
- Make sure Windows Modules Installer service is enabled (either automatically or manually).
- If installing on non-C: drive, Short File Names must be enabled. If it is not enabled, the installer will enable it.
- For the Db2 component, the Db2 User can be either *domain* user or *local* user.
  - If the Db2 User is a *domain* user, you must have the following:
    - Db2 User must have been already created, and you must know the user name and password
    - As the user who is installing DWH with Reporting, you must be able to query the Db2 User. You can validate this using the command:
      - net user <db2 user name> /domain
  - If Db2 User is a *local* user, you must have the following:
    - User name and password for the user which will be used to run as Db2 User. If this user does not exist, installation will create it.
  - [NOTE]

The Db2 user name as well as the Windows login name have the following restrictions: \* Valid characters are: 'A' through 'Z'; 'a' through 'z'; '0' through '9'; '#'; '@'; ''; '!'; ''('; ')'; '{'; '}'; and '.'. \* If using the special characters '!'; ''('; ')'; '{'; '}'; ''('; ')'; '{'; '}'; and '.'. \* If using the special characters '!'; ''('; ')'; '{'; '}'; '', and '.'. \* If using the special characters '!'; ''('; ')'; '{'; '}'; and '.'. \* If using the special characters '!'; ''('; ')'; '{'; '}'; and '.'. \* If using the special characters '!'; ''('; ')'; '{'; '}'; and '.'. \* If using the special characters '!'; ''('; ')'; '{'; '}'; and '.'. \* If using the special characters '!'; ''('; ')'; '{'; '}'; and '.'. \* If using the special character in the string must be an alphabetic character, @, #, or \$; it cannot be a number or the letter sequences \_SYS, DBM, or IBM \* It cannot exceed 128 bytes in length. \* It cannot be USERS, ADMINS, GUESTS, PUBLIC, LOCAL or any SQL reserved word.

• The Db2 user can not be the same as the user performing the installation.

## Steps

- 1. Log in to the Data Warehouse server using an account with administrator privileges.
- 2. Download the Data Warehouse with Reporting .zip file and extract the files to an installation folder.
- 3. Navigate to the <download location>\oci\_dwh\_installer\ folder and run the install\_oci\_dwh.bat script.

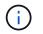

With OnCommand Insight 7.3.10 and later, you must run the script for proper DWH/Reporting installation. Do not run the .MSI installation executable.

- 4. Enter the Db2 domain, or press Enter for local domain.
- 5. Enter the Db2 User name. See above for user name restrictions.
- 6. Enter the password for the Db2 user. Re-enter the password when prompted.
- 7. Enter the installation path for the Db2 component, or press Enter for default.
- 8. You are presented with the information you entered. Verify all settings carefully. Press Enter to start installation.
- 9. If prompted, allow Windows to proceed with the Db2 installation.
- 10. Following Db2 Installation, the DWH installation wizard will run. Follow its directions to install DWH with Reporting.

Data Warehouse with Reporting Installation may take up to an hour to complete.

### **Locating IBM Cognos documentation**

For basic information such as how to start and stop the Reporting portal software, see the IBM Cognos documentation installed with the product. You can search with a web browser for information about any of the IBM Cognos reporting products, such as Query Studio, Report Studio, Business Insight, or Business Insight Advanced on the IBM website in the Information Centers for those software products.

#### Steps

1. To locate the IBM Cognos documentation installed with OnCommand Insight, navigate to this directory.

<install\_dir\>\cognos\c10\_64\webcontent\documentation\help\_docs.html

2. You can also display topics describing individual IBM Cognos windows used in the OnCommand Insight Reporting Portal. Click the **?** icon on the window toolbar.

## Verifying the Data Warehouse and Reporting installation

After a successful OnCommand Insight Data Warehouse installation, you should ensure that all of the DWH and Reporting services are available in your Microsoft Windows services.

#### Steps

- From the Windows Start menu, select Control Panel > System and Security > Administrative Tools > Services.
- 2. Ensure that the following entries appear in the list of services:

Name / State

Description

| SANScreen Server / Running                        | The OnCommand Insight DWH server                                               |
|---------------------------------------------------|--------------------------------------------------------------------------------|
| MySQL / Running                                   | The OnCommand Insight SQL database                                             |
| IBM Cognos / Running                              | IBM Cognos Content Database                                                    |
| DB2- DB2COPY1 - DB2-0 / Running                   | Manage Db2 databases                                                           |
| DB2 Governor (DB2COPY1) / Not running             | Collects statistics for applications connected to Db2 databases.               |
| DB2 License Server (DB2COPY1) / Not running       | Monitors Db2 license compliance.                                               |
| DB2 Management Service (DB2COPY1) /<br>Running    | Manages Db2 registry entries for compatibility with earlier Db2 copy versions. |
| DB2 Remote Command Server (DB2COPY1) /<br>Running | Supports remote Db2 command execution.                                         |
| IBM Secure Shell Server for Windows / Not running | IBM Secure Shell Server for Windows                                            |

#### **Copyright information**

Copyright © 2024 NetApp, Inc. All Rights Reserved. Printed in the U.S. No part of this document covered by copyright may be reproduced in any form or by any means—graphic, electronic, or mechanical, including photocopying, recording, taping, or storage in an electronic retrieval system—without prior written permission of the copyright owner.

Software derived from copyrighted NetApp material is subject to the following license and disclaimer:

THIS SOFTWARE IS PROVIDED BY NETAPP "AS IS" AND WITHOUT ANY EXPRESS OR IMPLIED WARRANTIES, INCLUDING, BUT NOT LIMITED TO, THE IMPLIED WARRANTIES OF MERCHANTABILITY AND FITNESS FOR A PARTICULAR PURPOSE, WHICH ARE HEREBY DISCLAIMED. IN NO EVENT SHALL NETAPP BE LIABLE FOR ANY DIRECT, INDIRECT, INCIDENTAL, SPECIAL, EXEMPLARY, OR CONSEQUENTIAL DAMAGES (INCLUDING, BUT NOT LIMITED TO, PROCUREMENT OF SUBSTITUTE GOODS OR SERVICES; LOSS OF USE, DATA, OR PROFITS; OR BUSINESS INTERRUPTION) HOWEVER CAUSED AND ON ANY THEORY OF LIABILITY, WHETHER IN CONTRACT, STRICT LIABILITY, OR TORT (INCLUDING NEGLIGENCE OR OTHERWISE) ARISING IN ANY WAY OUT OF THE USE OF THIS SOFTWARE, EVEN IF ADVISED OF THE POSSIBILITY OF SUCH DAMAGE.

NetApp reserves the right to change any products described herein at any time, and without notice. NetApp assumes no responsibility or liability arising from the use of products described herein, except as expressly agreed to in writing by NetApp. The use or purchase of this product does not convey a license under any patent rights, trademark rights, or any other intellectual property rights of NetApp.

The product described in this manual may be protected by one or more U.S. patents, foreign patents, or pending applications.

LIMITED RIGHTS LEGEND: Use, duplication, or disclosure by the government is subject to restrictions as set forth in subparagraph (b)(3) of the Rights in Technical Data -Noncommercial Items at DFARS 252.227-7013 (FEB 2014) and FAR 52.227-19 (DEC 2007).

Data contained herein pertains to a commercial product and/or commercial service (as defined in FAR 2.101) and is proprietary to NetApp, Inc. All NetApp technical data and computer software provided under this Agreement is commercial in nature and developed solely at private expense. The U.S. Government has a non-exclusive, non-transferrable, nonsublicensable, worldwide, limited irrevocable license to use the Data only in connection with and in support of the U.S. Government contract under which the Data was delivered. Except as provided herein, the Data may not be used, disclosed, reproduced, modified, performed, or displayed without the prior written approval of NetApp, Inc. United States Government license rights for the Department of Defense are limited to those rights identified in DFARS clause 252.227-7015(b) (FEB 2014).

#### **Trademark information**

NETAPP, the NETAPP logo, and the marks listed at http://www.netapp.com/TM are trademarks of NetApp, Inc. Other company and product names may be trademarks of their respective owners.